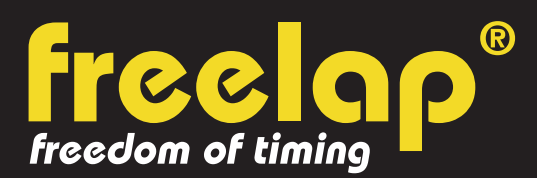

## **ATHLÉTISME**

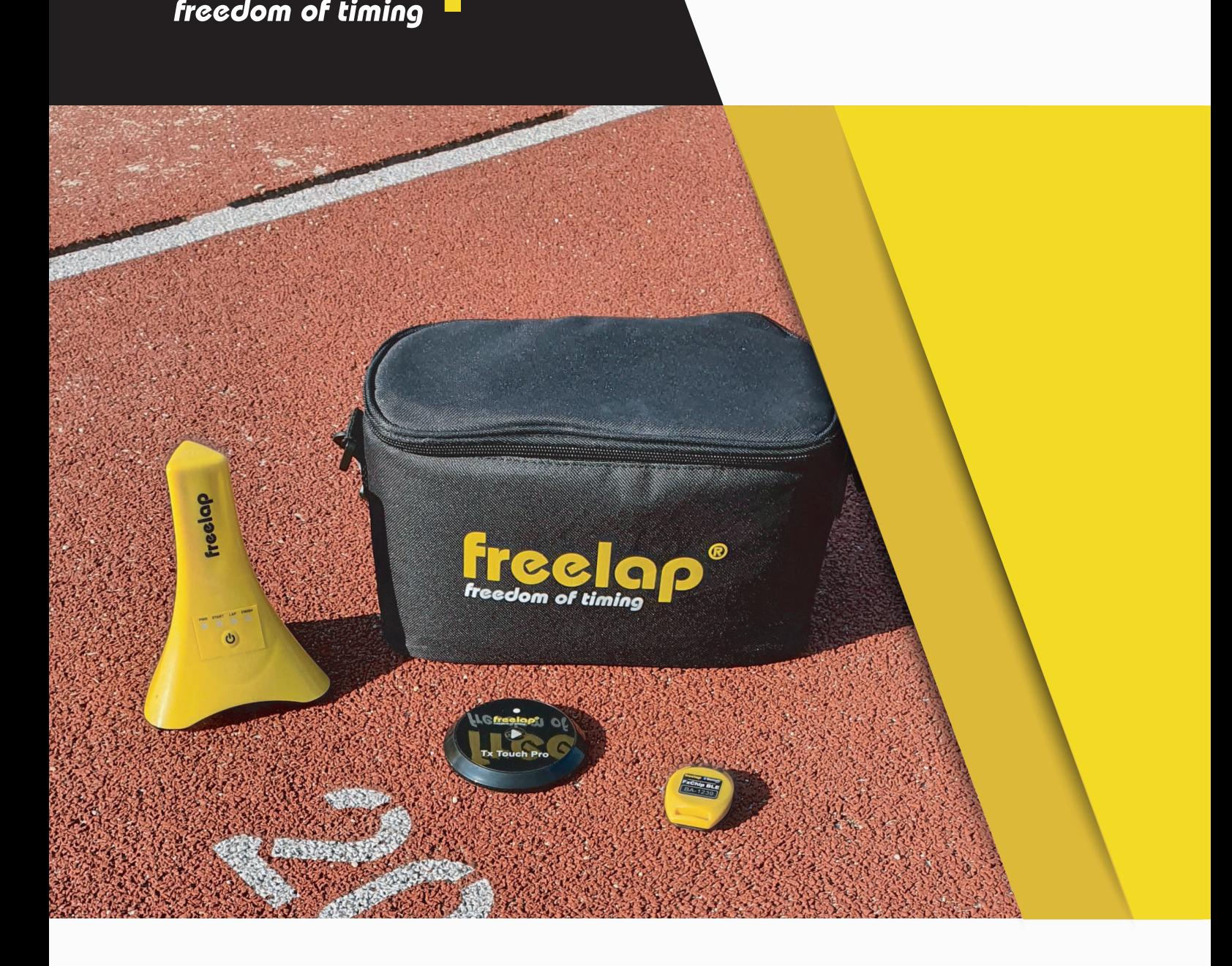

# **GUIDE COMPLET**

Dans ce guide, vous trouverez toutes les informations nécessaires pour paramétrer rapidement votre système de chronométrage Freelap et commencer l'entraînement.

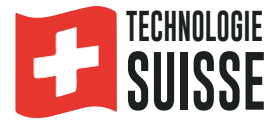

## **SOMMAIRE**

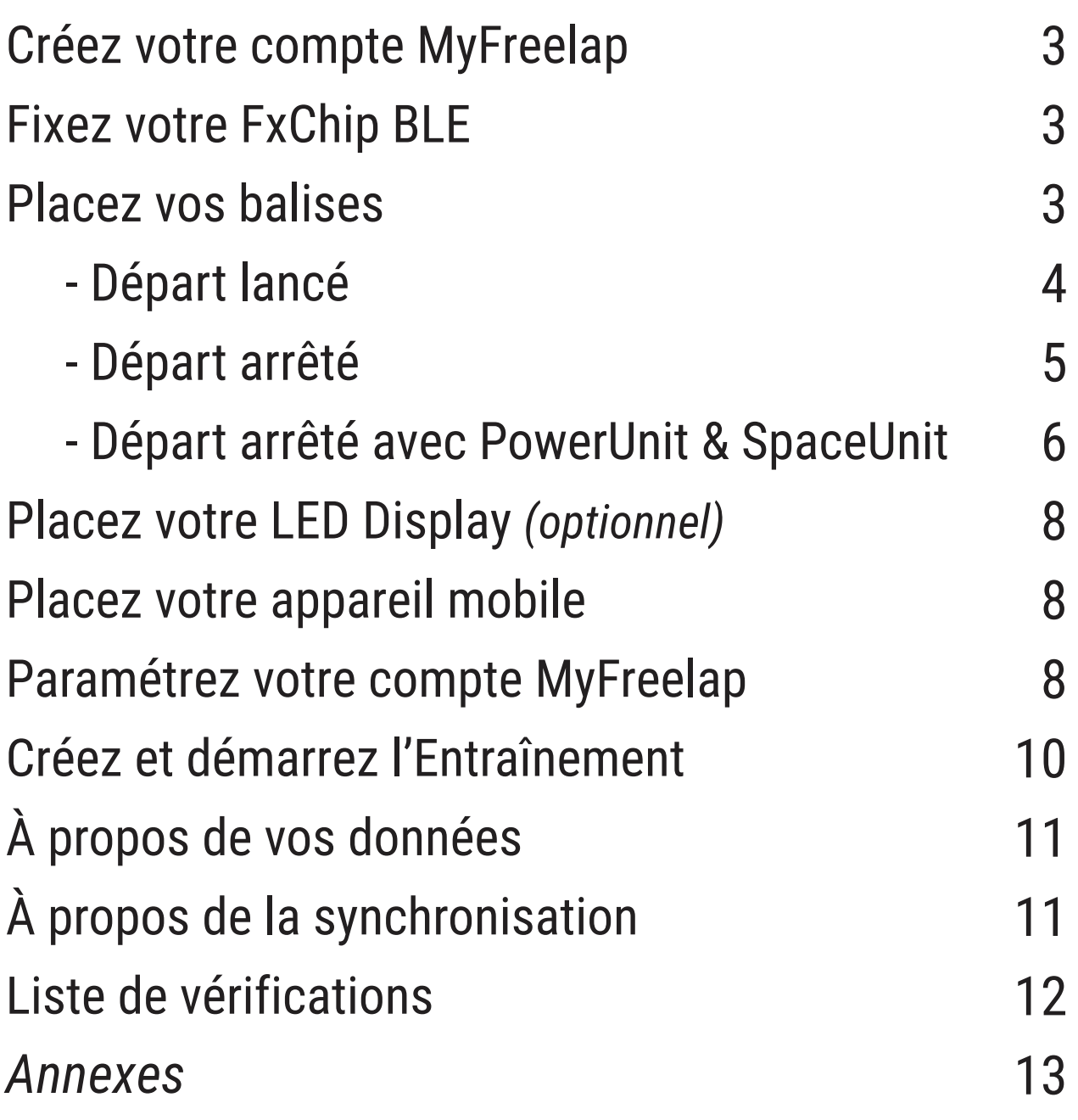

## **01. CRÉEZ VOTRE COMPTE MYFREELAP**

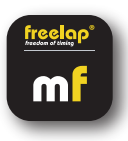

#### **1/ Téléchargez l'application MyFreelap (gratuit)**

L'application MyFreelap est disponible en téléchargement gratuit sur App Store et Google Play Store. Depuis votre appareil mobile: Rendez-vous dans votre boutique d'applications, cherchez "MyFreelap" et téléchargez l'application.

#### **2/ Créez votre compte MyFreelap**

- Ouvrez l'application MyFreelap. En bas de l'écran, cliquez sur "Créer un compte".
- Remplissez le formulaire d'inscription, et cliquez sur "Créer un compte".
- Confirmez votre inscription en cliquant sur le lien dans l'email d'activation que vous recevrez.

#### **3/ Connectez-vous sur votre compte MyFreelap**

- Rentrez votre identifiant ou email, et votre mot de passe pour vous connecter sur votre compte MyFreelap.

- Activez le Bluetooth et la Localisation sur votre appareil mobile.

Vous êtes prêt à utiliser l'application !

### **02. FIXEZ VOTRE FXCHIP BLE**

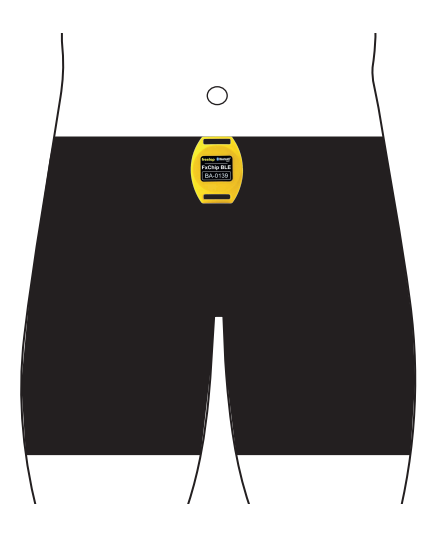

Fixez votre FxChip BLE sur l'athlète à l'aide de son clip de fixation (fourni): Insérez le clip de fixation dans l'encoche en haut au dos de votre FxChip BLE. Puis accrochez le clip à la ceinture du short de l'athlète.

**Votre FxChip BLE doit impérativement être fixé à la taille, centré dans l'alignement du nombril et positionné verticalement.**

### **03. ALLUMEZ ET PLACEZ VOS BALISES**

Dans ce manuel, nous vous guidons pour 3 configurations différentes. Vous pouvez lire seulement celle dont vous avez besoin:

- 1: Départ lancé (balises Tx Junior Pro uniquement page n°4)
- 2: Départ arrêté (avec balise de départ Tx Pad Pro ou Tx Touch Pro ou e-Starter page n°5)
- 2: Départ arrêté (avec balise de départ PowerUnit & SpaceUnit page n°6)

#### **N°1: DÉPART LANCÉ - 30M (3X10M)**

#### **Appareils Freelap nécessaires:** - 1 transpondeur FxChip BLE

- 1 balise Tx Junior Pro (code START)
- 1 balise Tx Junior Pro (code FINISH)

Option : Ajoutez des balises Tx Junior Pro (code LAP) pour chronométrer plusieurs sections.

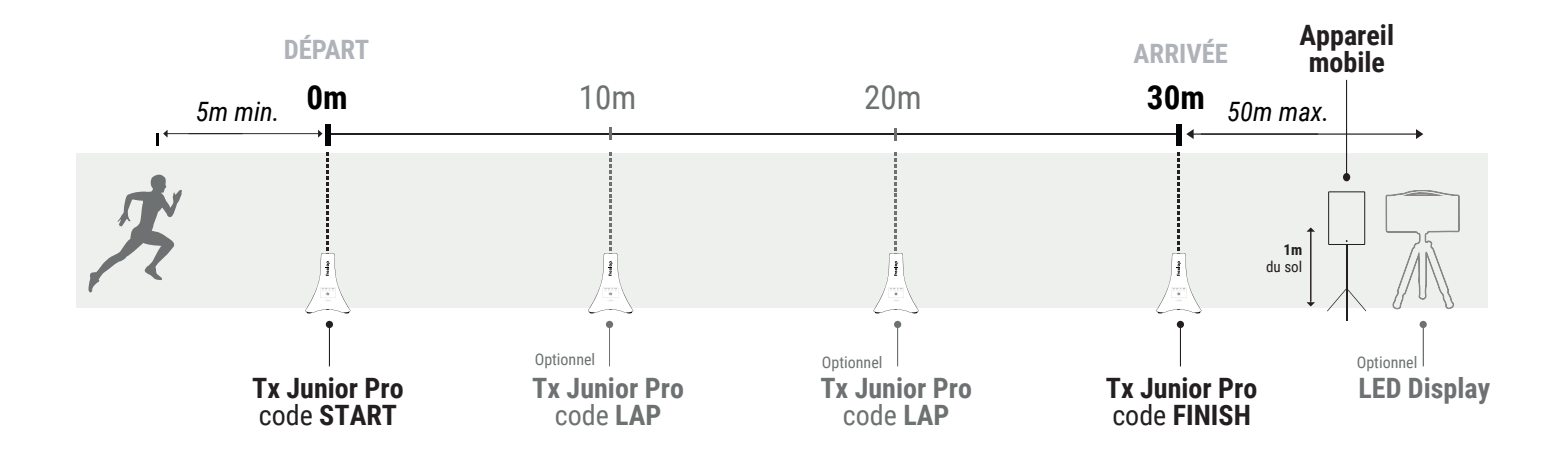

#### **Allumez et paramétrez vos balises Tx Junior Pro**

- Allumez la balise: pressez le bouton Power pendant 2 secondes.

- Une fois la balise allumée, appuyez de nouveau (pression courte) sur le bouton Power pour sélectionner le code souhaité (START = balise de départ / LAP = balise intermédiaire / FINISH = balise d'arrivée). Chaque pression courte sur le bouton Power vous fait basculer sur le code suivant. Le voyant LED du code sélectionné s'allume.

#### **Placez vos balises Tx Junior Pro**

- Placez votre balise Tx Junior Pro code START sur la ligne de départ comme il suit: Placez-la au sol (ne pas surélever), sur le côté de la piste, **à moins d'1,5 mètres du passage de l'athlète.** - Pour une précision optimale, **commencez à courrir minimum 5m avant la balise START**.

- De la même façon, placez vos balises Tx Junior Pro code LAP aux endroits souhaités pour obtenir vos temps intermédiaires (optionnel).

- Enfin, placez votre balise Tx Junior Pro code FINISH sur la ligne d'arrivée.

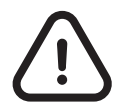

**- L'athlète doit toujours passer à moins de 1,5m des balises Tx Junior Pro - Les balises doivent être espacées d'au moins 0,7s (10m). - Maximum 11 balises sur votre parcours**

#### **N°2: DÉPART ARRÊTÉ - 60M (3X20M)**

#### **Appareils Freelap nécessaires:** - 1 transpondeur FxChip BLE

- 1 balise Tx Pad Pro OU Tx Touch Pro OU e-Starter
- 1 balise Tx Junior Pro (code FINISH)

Option : Ajoutez des balises Tx Junior Pro (code LAP) pour chronométrer plusieurs sections.

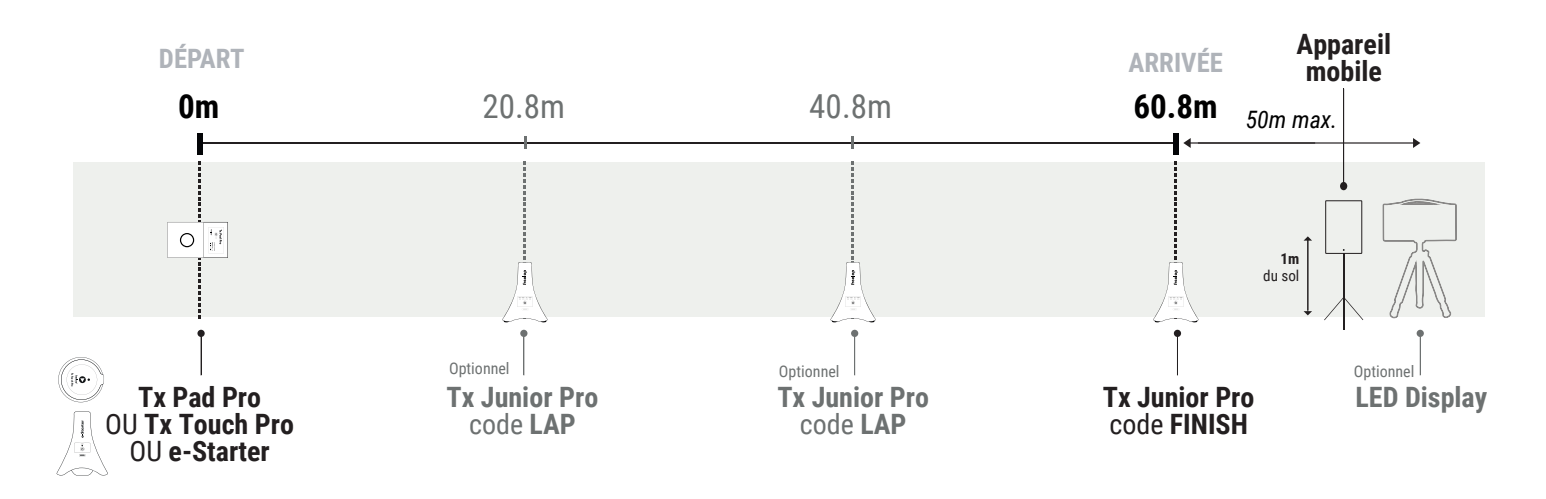

#### **Placez votre balise de départ** *(Tx Pad Pro ou Tx Touch Pro ou e-Starter)*

Placez votre balise de départ au sol (ne pas surélever) sur la ligne de départ.

*> Tx Pad Pro: Pour enclencher la balise, pressez le bouton Power pendant 1s. Maintenez le doigt appuyé sur la zone de déclenchement de la balise. Retirez votre doigt et prenez le départ.*

*> Tx Touch Pro: Maintenez le pouce appuyé sur le bouton central. La LED verte confirme que l'appareil est prêt. Relâchez le bouton et prenez le départ. Un "beep" de confirmation est émis.*

*> e-Starter: Pressez le bouton starter (sur le dessus de la balise). La balise attend 10s pour que vous puissiez vous préparer. Elle émet ensuite un signal sonore:"SET" pour avertir que le coup de pistolet est imminent. Prenez le départ dès que le coup de pistolet retentit (Attention: ne pas prendre le départ avant. La balise ne détecte pas les faux départs.). Il n'est pas nécessaire d'attendre que les premiers athlètes aient fini leur tour pour déclencher une nouvelle procédure de départ.*

#### **Allumez, paramétrez et placez vos balises Tx Junior Pro**

- Allumez la balise: presssez le bouton Power pendant 2 secondes.

- Ensuite, appuyez de nouveau (pression courte) sur le bouton Power pour sélectionner le code souhaité (LAP = intermédiaire / FINISH = arrivée). Chaque pression courte sur le Power vous fait basculer sur le code suivant. Le voyant LED du code sélectionné s'allume.

- Les balises doivent être placées au sol (ne pas surélever), sur le côté de la piste **à moins d'1,5m du passage de l'athlète**, et **80cm APRÈS la distance souhaitée.**

• Placez vos balises code LAP **80cm APRÈS la distance souhaitée** pour obtenir vos temps intermédiaires.

• Enfin, placez votre balise Tx Junior Pro code FINISH **80cm APRÈS la ligne d'arrivée**.

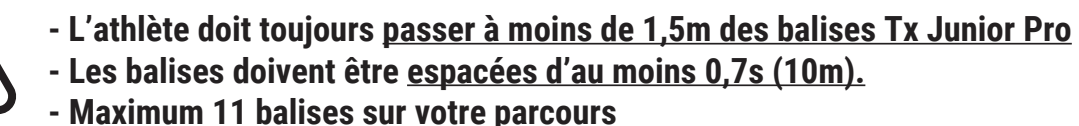

#### **N°3: DÉPART ARRÊTÉ AVEC POWERUNIT & SPACEUNIT - 100M (2X50M) - 8 ATHLÈTES**

#### **Appareils Freelap nécessaires:** - 8 transpondeurS FxChip BLE

- 1 balise PowerUnit & SpaceUnit

- 4 balises Tx Junior Pro (code FINISH)

Option : Ajoutez des balises Tx Junior Pro (code LAP) pour chronométrer plusieurs sections.

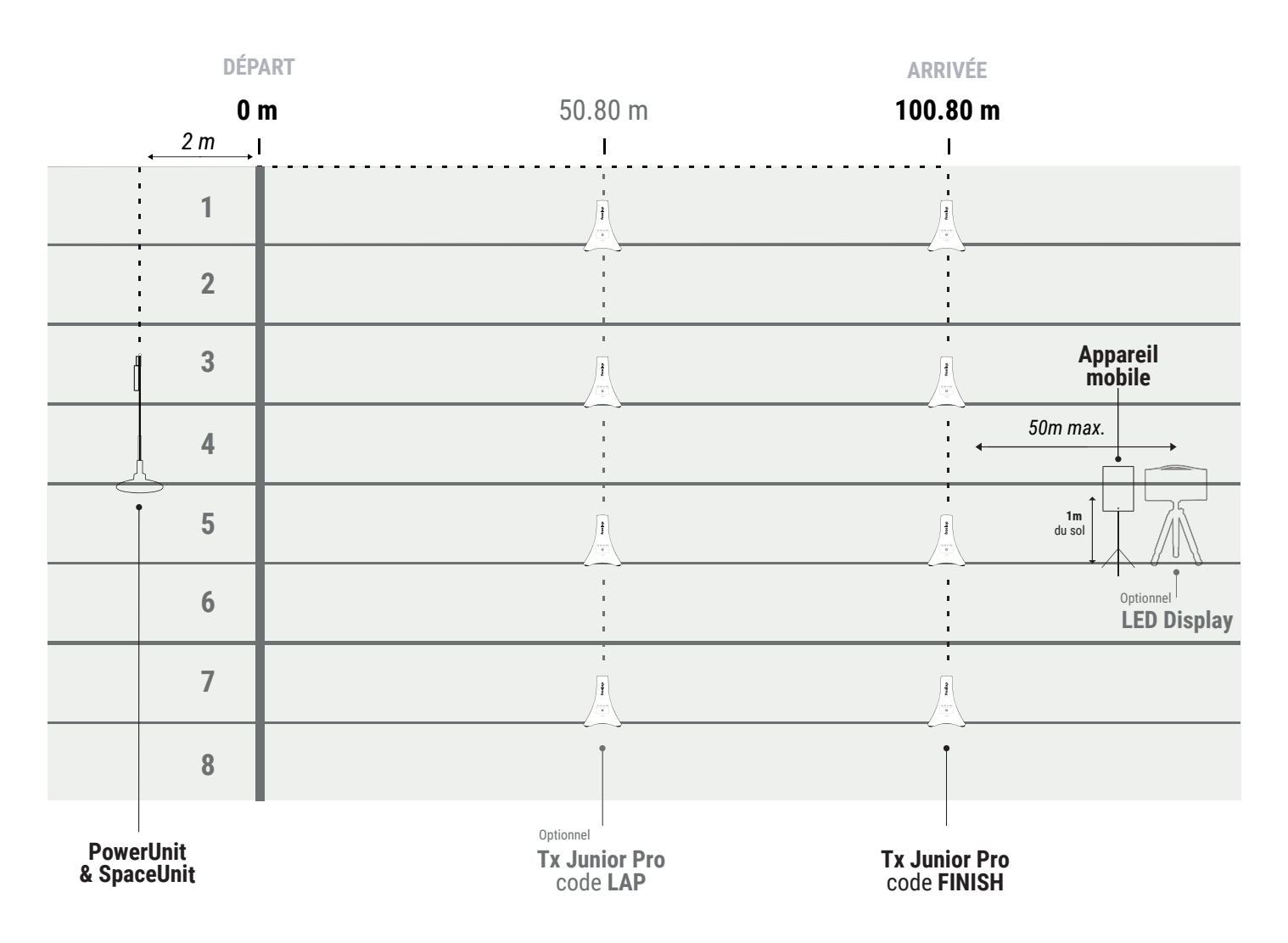

#### **Installez la PowerUnit & SpaceUnit**

Sortez la SpaceUnit de son emballage, l'ellipse se forme naturellement. Assemblez les 2 axes centraux en les emboitant pour rigidifier la structure. Connectez la SpaceUnit au port Tx de la PowerUnit.

#### **Allumez et paramétrez la PowerUnit**

#### - **Appuyez 2s sur le bouton Power pour allumer l'appareil.**

- **Appuyez sur le bouton Set pour sélectionner le mode MIC.** Chaque pression courte sur le bouton Set vous fait basculer sur le mode suivant. Le voyant vert MIC doit s'allumer. Le voyant led START confime que la balise est bien paramétrée sur le code START (balise de départ).

#### **Placez la PowerUnit & SpaceUnit**

Placez la balise au sol à une distance de **2 mètres derrière la ligne de départ**. Le **logo Freelap doit être tourné vers la ligne de départ**. Dans le cas d'un chronométrage sur 8 couloirs, placez la balise entre les couloirs n°4 et n°5.

#### **Comment déclencher le départ**

Pour déclencher le départ, effectuez un son bruyant (clap de main ou à l'aide d'un claquoir, coup de pistolet etc..) à proximité de la balise (dans un rayon d'environ 1m pour une détection optimale). Lorsque la balise détecte le signal sonore, elle déclenche instantanément le départ du chronomètre du transpondeur. Le voyant led vert MIC confirme que le départ a bien été déclenché.

#### **Allumez, paramétrez et placez vos balises Tx Junior Pro**

- Allumez la balise: presssez le bouton Power pendant 2 secondes.

- Ensuite, appuyez de nouveau (pression courte) sur le bouton Power pour sélectionner le code souhaité (LAP = intermédiaire / FINISH = arrivée). Chaque pression courte sur le Power vous fait basculer sur le code suivant. Le voyant LED du code sélectionné s'allume.

- Les balises doivent être placées au sol (ne pas surélever), sur le côté de la piste **à moins d'1,5m du passage de l'athlète**, et **80cm APRÈS la distance souhaitée.**

• Placez vos balises code LAP **80cm APRÈS la distance souhaitée** pour obtenir vos temps intermédiaires.

• Enfin, placez votre balise Tx Junior Pro code FINISH **80cm APRÈS la ligne d'arrivée**.

**- L'athlète doit toujours passer à moins de 1,5m des balises Tx Junior Pro - Les balises doivent être espacées d'au moins 0,7s (10m).**

**- Maximum 11 balises sur votre parcours**

## **04. ALLUMEZ ET PLACEZ VOTRE LED DISPLAY** *Optionnel*

- Allumez votre LED Display: Pressez le bouton Power.

- Vissez l'écran sur son trépied.
- Placez votre LED Display **après la balise FINISH à une distance maximum de 50 mètres.**

*// Votre LED Display utilise une communication "broadcast". Cela signifie que vos appareils BLE transmettent automatiquement les données. Aucune manipulation n'est requise.*

## **05. PLACEZ VOTRE APPAREIL MOBILE**

Pour assurer la parfaite réception des données, assurez-vous que l'appareil mobile exécutant l'application MyFreelap est **à environ 1 mètre du sol.** Selon l'appareil mobile, vous pouvez le placer **entre 5 et 50 mètres** (pour les appareils les plus récents) **après la ligne d'arrivée.**

*// Si l'athlète utilise une montre connectée ou s'il garde son smartphone dans sa poche: C'est OK.*

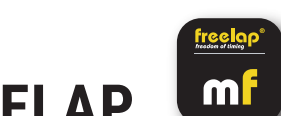

## **06. PARAMÉTREZ VOTRE COMPTE MYFREELAP**

Lorsque vous utilisez l'application MyFreelap pour la première fois, nous vous recommandons de: Choisir vos Paramètres généraux, Créer une Équipe, et de Créer un Exercice.

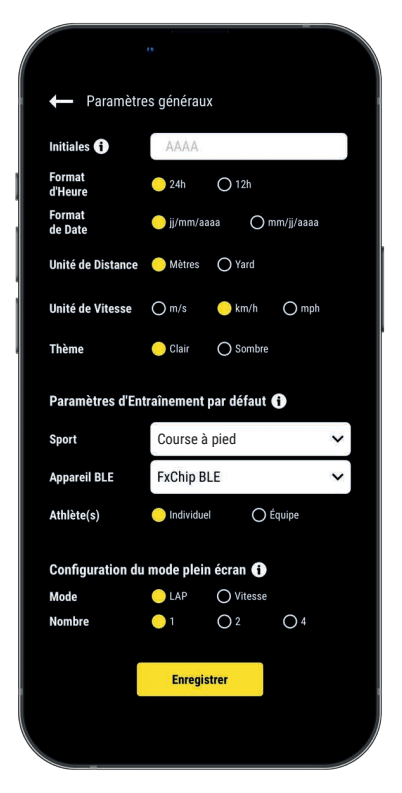

#### **1/ Paramètres généraux**

Depuis le menu principal cliquez sur "**Réglages**" > "**Paramètres généraux**". • Entrez vos Initiales: Elles seront affichées dans le tableau de données à la place de l'ID du transpondeur (max. 4 caractères)

- Choisissez le format d'Heure
- Choisissez le format de Date
- Choisissez l'unité de Distance
- Choisissez l'unité de Vitesse
- Choisissez le thème de l'application (clair / sombre)
- Configurez les Paramètres d'Entraînement par défaut:
	- Sport par défaut
	- Appareil BLE utilisé par défaut
	- Athlète(s) : Entraînement Individuel ou d'Équipe par défaut
- Configurez le mode Plein écran (mode et nombre)

#### **2/ Créez une Équipe** *(optionnel)*

*La section "Équipes" vous permet de créer des listes de départ pour chronométrer plusieurs athlètes.* - Depuis le menu principal, cliquez sur "**Équipes**".

- Cliquez sur **+** pour créer une nouvelle Équipe.

- Entrez le nom de l'Équipe, ainsi qu'une description et un logo (optionnel), puis cliquez sur "Suivant".

**- Ajoutez des membres à l'Équipe.** MyFreelap vous permet d'ajouter des membres de 3 façons différentes: Manuellement, en important une liste, ou en les sélectionnant parmi la liste de vos Relations MyFreelap.

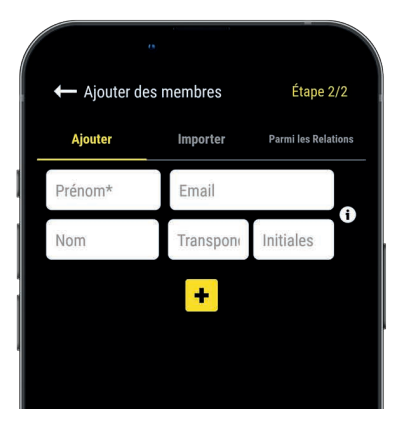

Si vous ajoutez des membres manuellement ou si vous importez une liste, nous vous recommandons de renseigner pour chaque athlète:

- **Prénom\*** (obligatoire)
- **Nom**

**– Email:** Vous permet de savoir si le membre dispose d'un compte MyFreelap, et s'il fait partie de vos Relations MyFreelap.

**– ID Transpondeur:** Assignez un transpondeur unique à chaque athlète pour gagner du temps lors de la création de votre Entraînement.

**– Initiales:** seront affichées à la place de l'ID du transpondeur.

#### **3/ Créez un Exercice** *(optionnel)*

*Les Exercices vous permettent de: Choisir votre Méthode de chronométrage (Standard ou Liste); Entrer des distances pour obtenir la vitesse; Choisir les données que vous souhaitez afficher.*

- Depuis le menu principal, cliquez sur "**Exercices**".
- Cliquez sur <sup>+</sup> pour créer un nouvel Exercice.

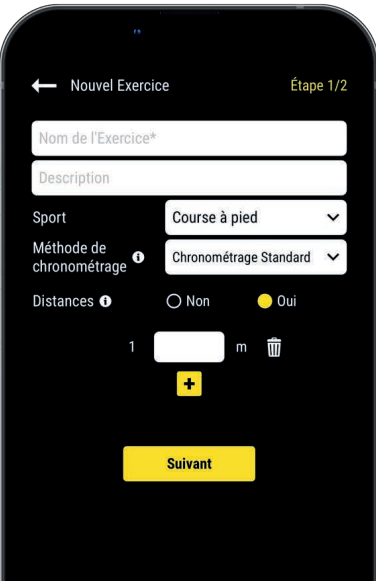

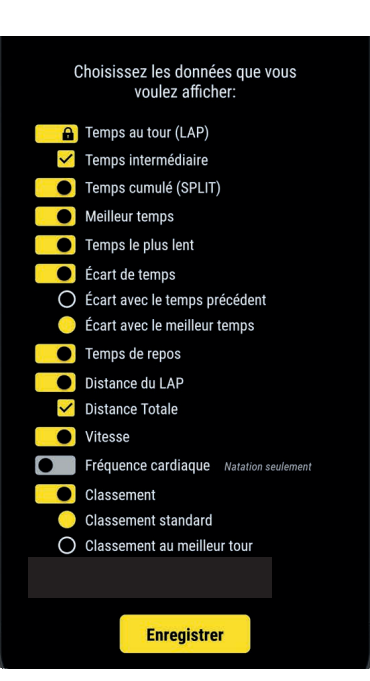

#### **Étape n°1: Paramètres**

- Entrez le **nom** de l'Exercice (doit être unique)
- Entrez une **description** (optionnel)
- Sélectionnez le **sport**
- Sélectionnez la **méthode de chronométrage**:

 – Chronométrage Standard: 1 athlète = 1 transpondeur. Les données sont attribuées aux athlètes via l'ID de leur transpondeur.

 – Chronométrage par Liste: Les données sont attribuées aux athlètes selon l'ordre de passage défini sur la liste de départ. Les athlètes peuvent utiliser le même transpondeur.

– Ajouter des **distances** pour obtenir les distances parcourues et vitesses.

Une fois terminé, cliquez sur « Suivant » pour passer à l'étape n°2.

#### **Étape n°2: Affichage des Données**

#### **Personnalisez les données que vous souhaitez afficher**.

Cliquez sur **e** pour activer/ désactiver l'affichage des données selon vos besoins.

Cliquez sur "Enregistrer" pour enregistrer l'Exercice.

## **07. CRÉEZ & DÉMARREZ L'ENTRAÎNEMENT**

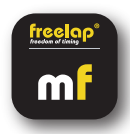

- Depuis le menu principal, cliquez sur "**Entraînements**".
- **Cliquez sur + pour créer un nouvel Entraînement, et entrez:**

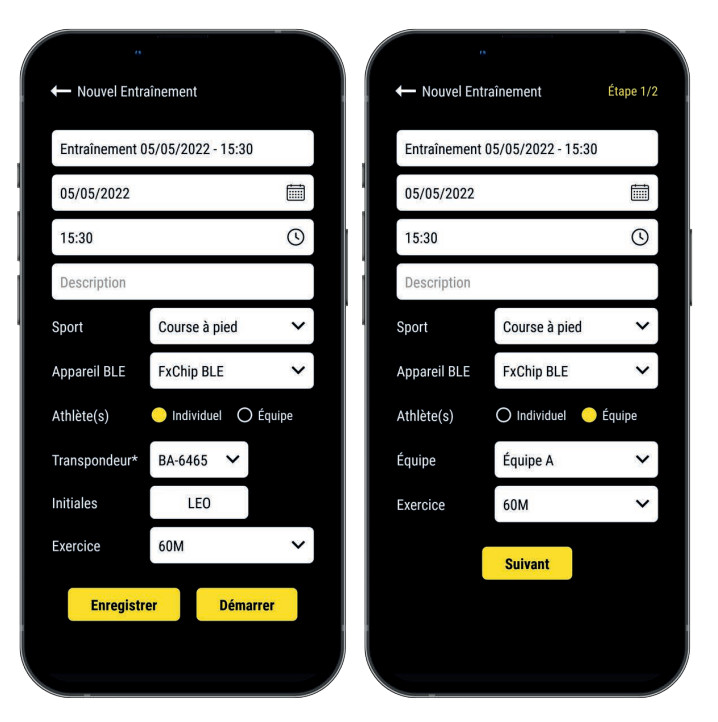

- Le **Nom** de l'Entraînement
- Modifiez la **Date et l'heure** si besoin
- Une **Description** (optionnel)
- Sélectionnez le **Sport**
- Sélectionnez votre **type d'appareil BLE Freelap**
- Sélectionnez le **type d'Entraînement**:

 - Entraînement Individuel: Entrez l'**ID de votre transpondeur** (2 lettres – 4 chiffres inscrit sur le devant de l'appareil) et Entrez vos **Initiales**

 - Entraînement en Équipe: Sélectionnez une **Équipe** dans le menu déroulant – Sélectionnez l'**Exercice** (optionnel)

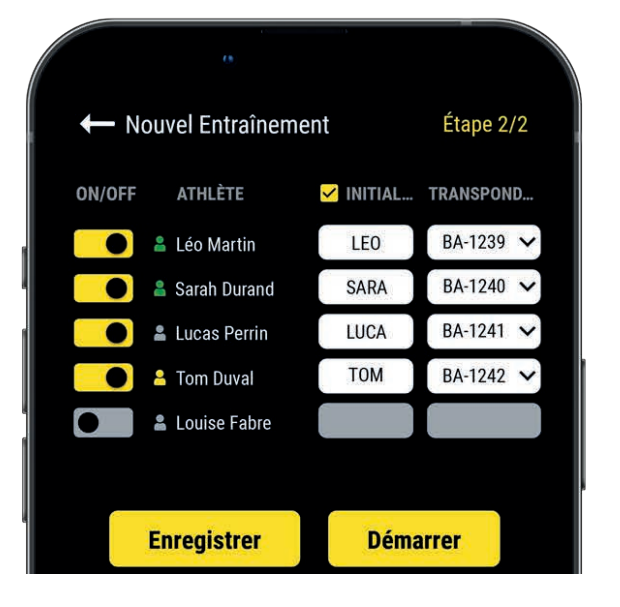

#### **Étape n°2: Liste de départ** *(Entraînement en Équipe)*

- Cliquez sur  $\bullet$  pour désactiver les athlètes absents
- Entrez les Initiales (max. 4 caractères)

– Assignez un unique transpondeur à chaque athlète Cliquez sur "**Démarrer**" pour commencer l'Entraînement.

*La présentation de la liste de départ diffère selon que vous choisissiez la méthode de chronométrage Standard (par défaut) ou de chronométrage par Liste (Exercice paramétré sur le chronométrage par Liste).*

*Retrouvez plus d'exemples sur notre guide MyFreelap: www.freelap.com/fr/documentation/application-myfreelap*

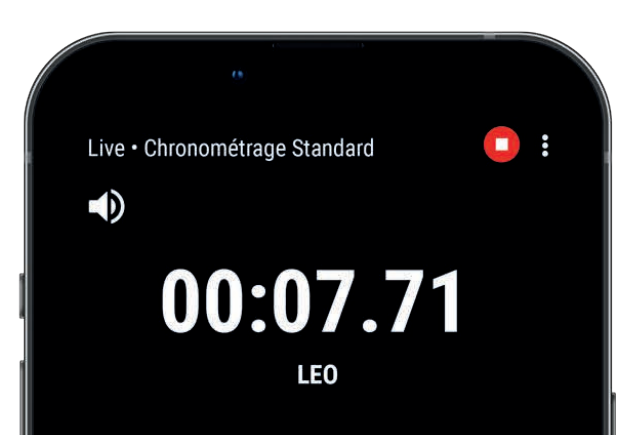

#### **• Vous êtes prêt à démarrer l'Entraînement!**

Les données seront automatiquement collectées, stockées et affichées.

• Cliquez sur : pour afficher le mode plein écran.

 $\cdot$  Une fois l'Entraînement terminé, cliquez sur  $\bigcap$  pour arrêter l'Entraînement.

## **08. À PROPOS DE VOS DONNÉES**

Dans le tableau de données, l'affichage dépend des paramètres de votre Entraînement.

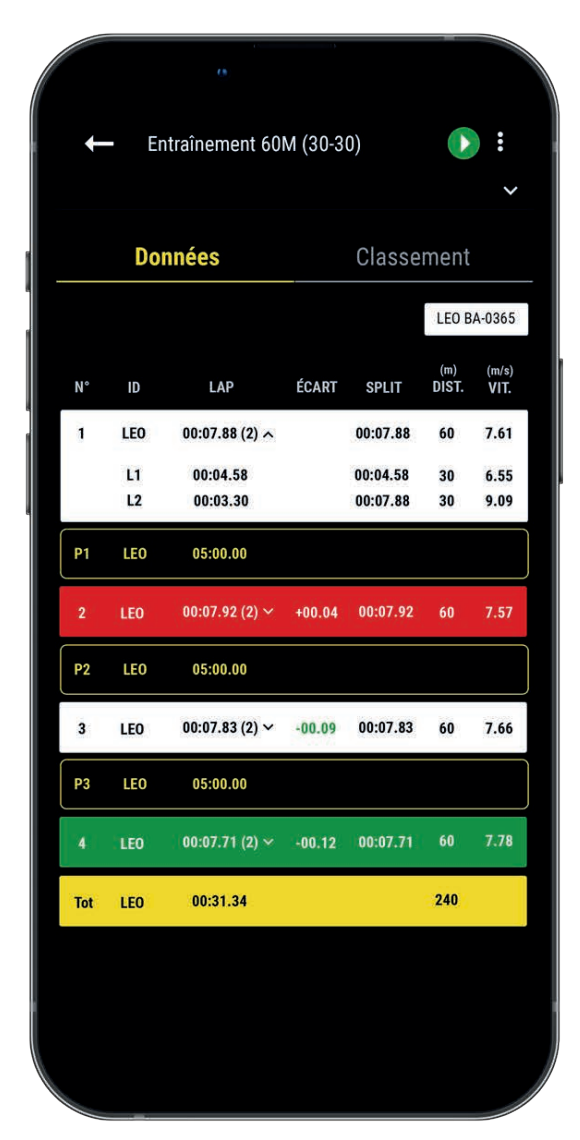

**• N°:** Numéro du tour (1,2,3 ..) / Numéro de la pause (P1, P2, P3 …)

**• ID:** ID du transpondeur / ou Initiales / ou Prénom (chronométrage par Liste)

**• LAP:** Temps du tour (le nombre de temps intermédiaires du tour est affiché entre parenthèses) + **Cliquez sur un tour pour voir le détail des temps intermédiaires**

**• ÉCART:** Écart de temps (avec le tour précédent ou avec le meilleur tour)

- **Temps le + rapide:** Fond vert
- **Temps le + lent:** Fond rouge

**• SPLIT:** Cumule des temps des tours (une pause remet à 0 le SPLIT)

- **DIST. (unité):** Distance du tour
- **VIT. (unité):** Vitesse moyenne du tour
- **Temps de pause:** Contours jaunes, notés P1, P2, P3…

**• Ligne Total:** Temps total des tours et distance totale (est affichée à la fin du tableau de données s'il n'y a qu'un seul athlète ou si les données sont filtrées par athlète.)

## **09. À PROPOS DE LA SYNCHRONISATION**

#### **Les données sont automatiquement enregistrées en local sur votre application MyFreelap.**

• Lorsque vous disposez d'une connexion Internet pendant l'Entraînement: les données sont automatiquement synchronisées sur votre compte Web MyFreelap.

#### • **Si vous ne disposez pas d'une connexion Internet pendant l'Entraînement (mode hors-ligne)**:

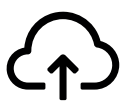

Cet icône apparaît sur l'aperçu de votre Entraînement. Dès que vous avez une connexion Internet, cliquez sur l'icône pour synchroniser les données sur votre compte Web MyFreelap.

#### *Pour plus d'information veuillez consulter notre guide complet MyFreelap: www.freelap.com/fr/documentation/application-myfreelap*

## **10. LISTE DE VÉRIFICATIONS**

Vérifiez:

- Que vous utilisez les produits Freelap recommandés pour le chronométrage dans votre discipline
- Que vous disposez de la dernière mise à jour de l'application MyFreelap
- Que l'application est ouverte sur votre appareil mobile, et tourne en premier plan (obligatoire sur iOS)
- Que la fonction Bluetooth et la position de votre appareil mobile sont bien activées
- Que le transpondeur est fixé à la taille, centré dans l'alignement du nombril et positionné verticalement
- Que les balises sont bien allumées et paramétrées sur le code souhaité
- Que vous disposez d'une balise paramétrée sur le code "FINISH"
- Que votre parcours ne contient pas plus de 11 balises
- Que les balises sont espacées d'au moins 10m
- Que l'athlète passe bien dans la zone de détection de chaque balise
- Que votre appareil mobile est placé: après la balise FINISH (entre 5m et 50m) et à 1 mètre du sol. (Si vous utilisez une montre connectée ou que vous gardez votre smartphone dans votre poche, c'est ok.)

- Que vos transpondeurs et votre LED Display bénéficient de la dernière mise à jour. Pour mettre à jour vos appareils vous devez utiliser l'application FDM (Freelap Device Manager)

- Que la batterie de vos appareils n'est pas à plat (changez / rechargez la batterie: cf notice d'utilisation)
- Vous n'êtes pas à proximité d'une ligne de chemin de fer (peut causer des interférences)

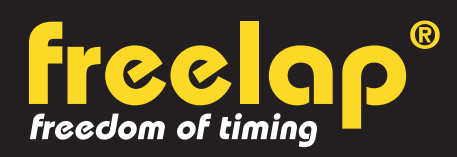

Av. D.-Jeanrichard 2A - CH-2114 Fleurier - Suisse Téléphone : +41 (0)32 861 52 42 / E-mail : contact@freelap.ch

> www.freelap.com SUIVEZ NOUS! J 3 6 F **TECHNOLOGIE SUISSE**

#### *ANNEXE N°1: Départ lancé - Chronométrer 4 athlètes simultanément*

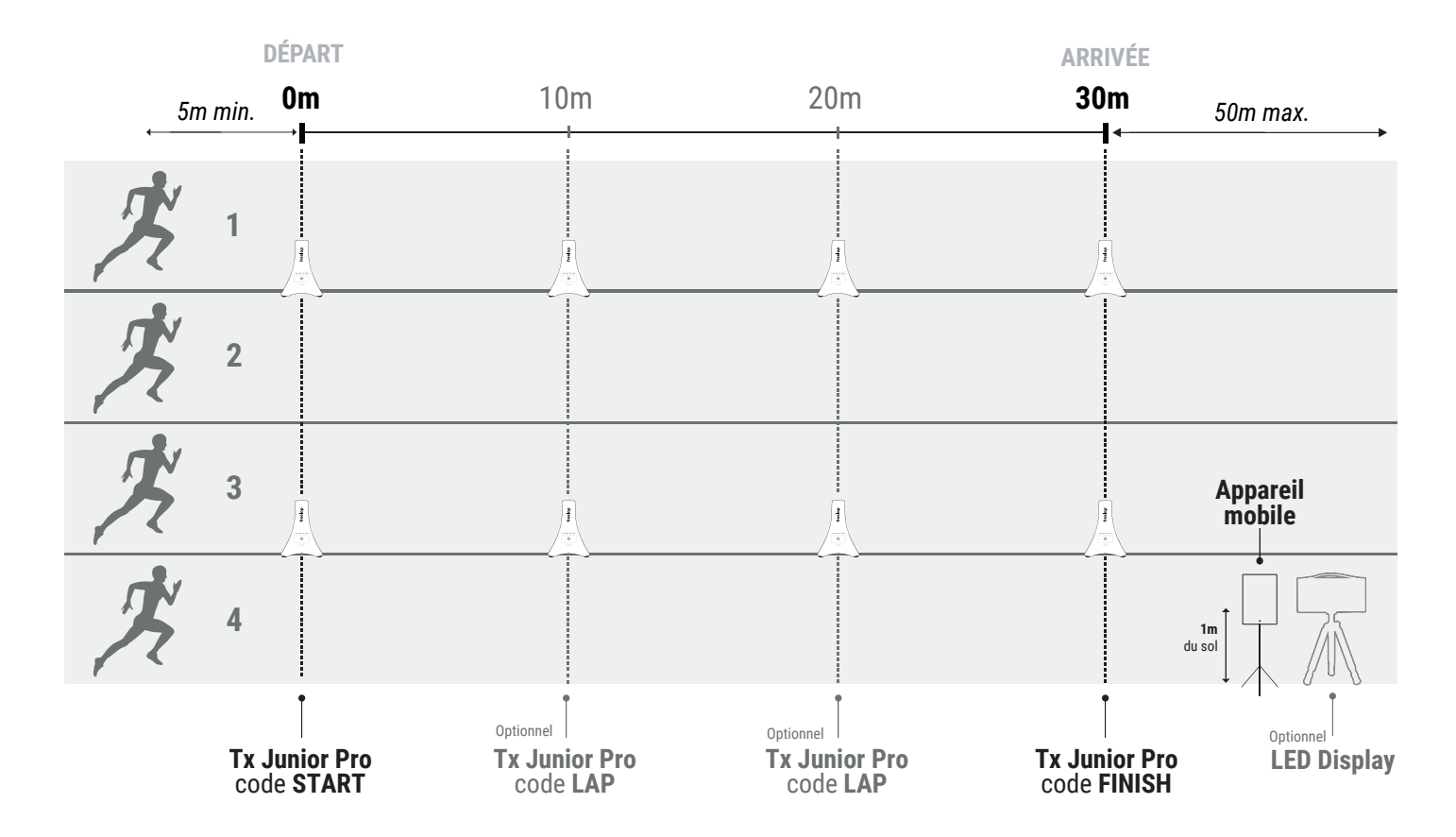

La Tx Junior Pro peut couvrir 2 couloirs: 1 couloir de chaque côté de la balise. Les athlètes peuvent courir en même temps sur 2 couloirs adjacents.

**/!\ Ne pas superposer les champs magnétiques:** Si vous souhaitez chronométrer sur 4 couloirs, 2 balises suffisent : 1 pour couvrir les couloirs n°1 et n°2, et 1 autre pour couvrir les couloirs n°3 et n°4.

#### *ANNEXE N°2: Départ arrêté - Chronométrer plusieurs athlètes simultanément*

*> Avec Tx Pad Pro OU Tx Touch Pro (ex: 2 athlètes)*

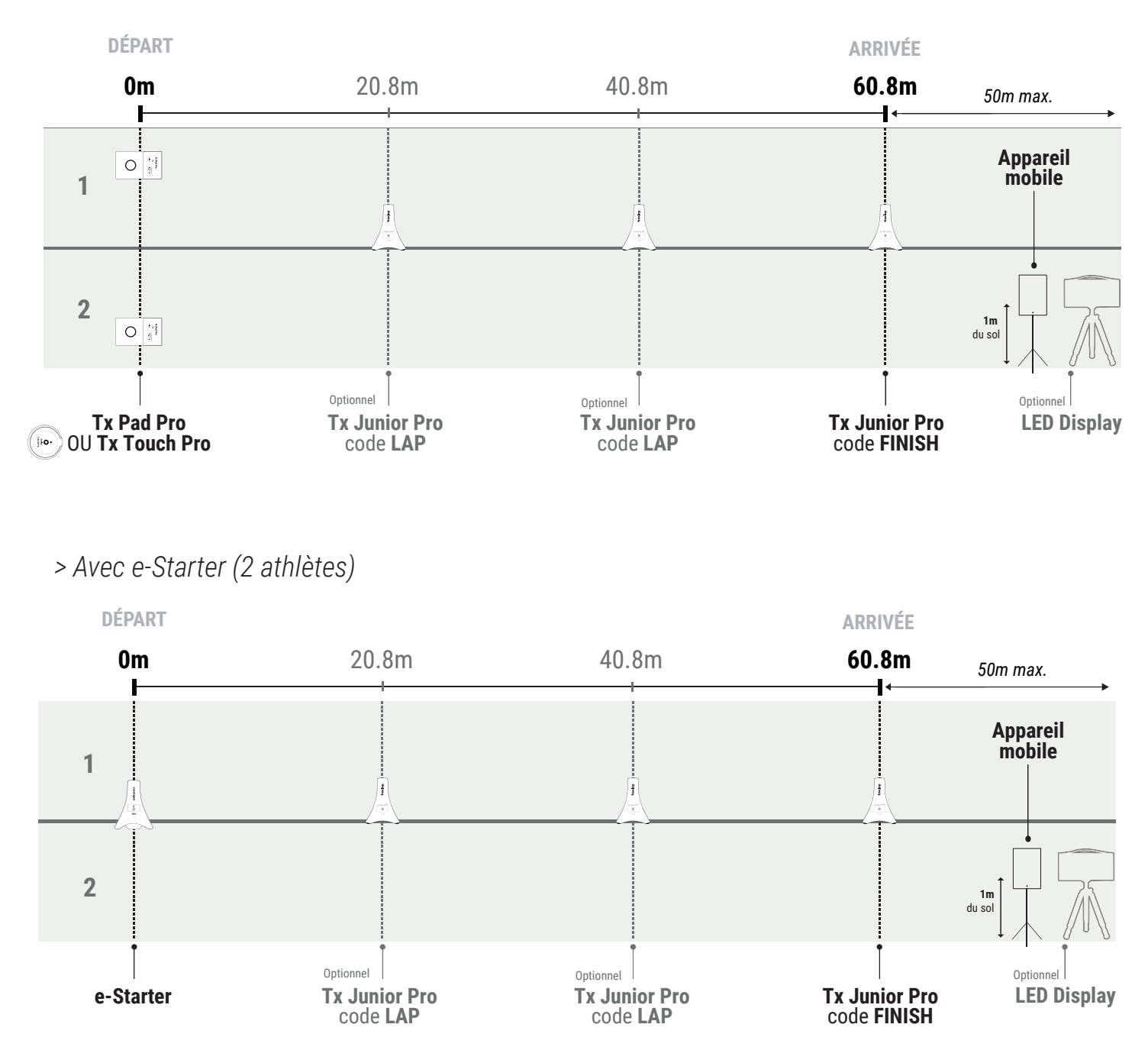

La balise e-Starter peut couvrir 2 couloirs. Placez-la entre les 2 couloirs.

La Tx Junior Pro peut couvrir 2 couloirs: 1 couloir de chaque côté de la balise. Les athlètes peuvent courir en même temps sur 2 couloirs adjacents.

**/!\ Ne pas superposer les champs magnétiques:** Si vous souhaitez chronométrer sur 4 couloirs, 2 balises suffisent : 1 pour couvrir les couloirs n°1 et n°2, et 1 autre pour couvrir les couloirs n°3 et n°4.